### БИБЛИОТЕКА САЙТА http://broidery.ru

# Embird Manager 2006. Интерфейс

Автор: Лиза Прасс

При открытии программы из меню Пуск первым запускается именно Embird Manager. Основное назначение подпрограммы – позволить пользователю подготовить подробную документацию к файлу вышивки и сохранить дизайн машинной вышивки в различных форматах, а так же при желании создать удобный каталог дизайнов. Давайте ознакомимся с основными составляющими интерфейса этой подпрограммы.

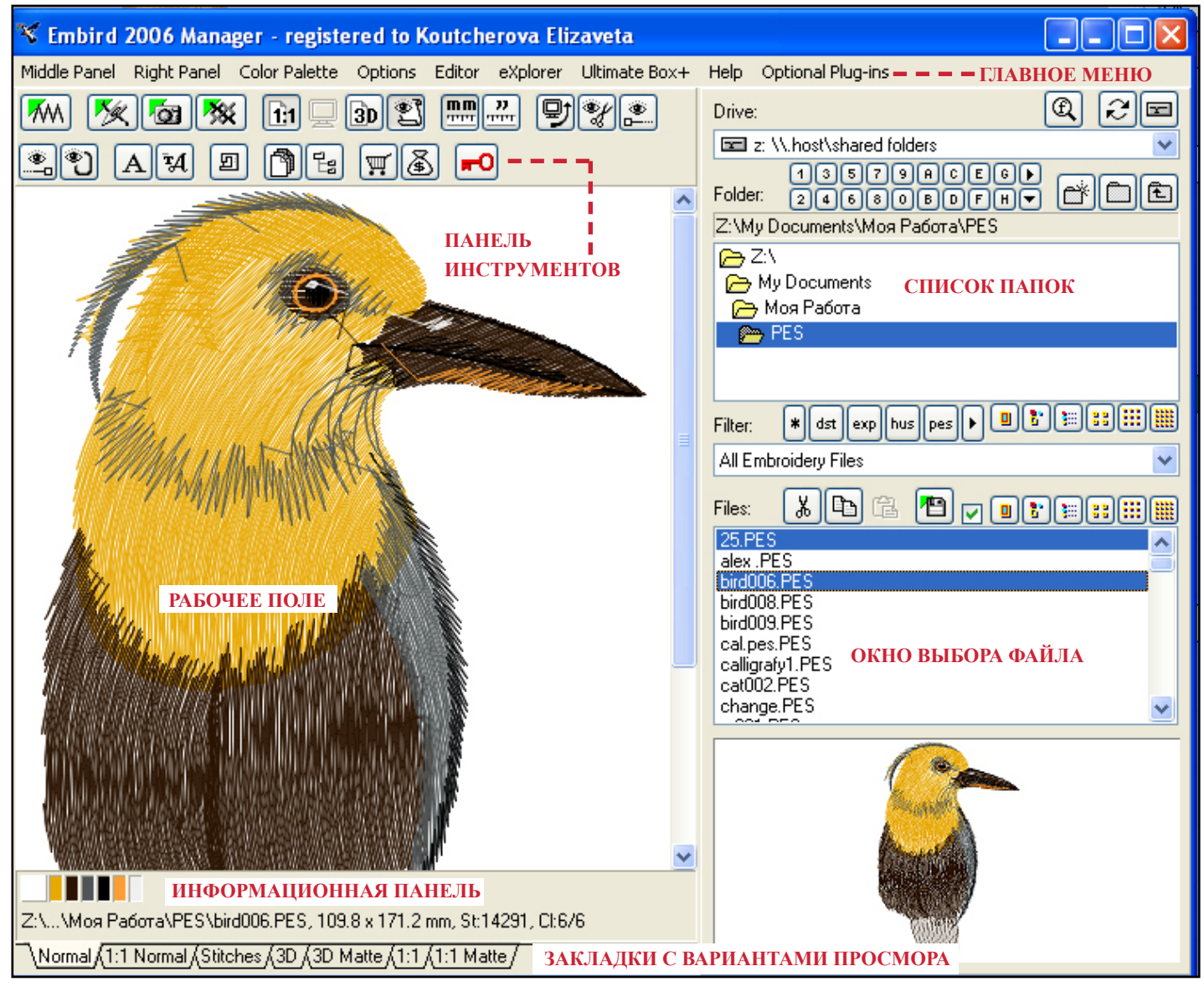

Все возможности этой подпрограммы доступны из **главного меню**. Для большего удобства работы некоторые комманды были вынесены на **панель инструментов**. Справа от рабочего поля вы видите докерное окно в котором отображается список папок и чуть ниже окно выбора файлов. На рабочем поле во всей красе отображается выбранный, для работы дизайн.

На информационной панели, расположенной под рабочим полем, отображается порядок следования цветов в выбранном дизайне, а так же прописан путь к файлу с указанием его размера (109,8х171,2mm) и количества стежков (St: 14291).

Панель с закладками вариантов просмотра позволит вам просмотреть дизайн в стежках, в натуральную величину и в реальном отображении.

Возможности главного меню мы рассмотрим отельно, поскольку большое количество доступных функций сделает описание слишком громоздким и скучным для восприятия.

Предлагаю для начала разобраться с панелью инструментов

## БИБЛИОТЕКА САЙТА http://broidery.ru

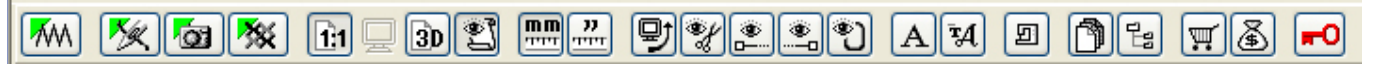

При наведении курсора мыши на кнопки этой панели открывается подсказка с названием выполняемой комманды. Все команды носят исключительно информационный характер и никак не влияют на открытый дизайн.

Описание панели слева на право:

**Editor** – Переход в подпрограмму Editor для редактирования дизайна.

**Lunch Studio** – Переход в модуль Studio для создания нового дизайна.

**Lunch Sfumato** – Переход в модуль Sfumato. Его старую версию 2.02

**Lunch Cross Stitch** – Переход в модуль Cross Stitch

**Scale** – Просмотр дизайна в натуральную величину

**Fit to Drawing Area** – показать во весь экран.

**Photorealistic 3D Drawing** – реалистичное отображение дизайна. Иммитирует вышитый дизайн.

**Show Fabric in 3D Drawing** –

**Measure in millimeters** – измерение дизайна в миллиметрах. Отображается на информационной панели

**Measure in inches** – измерение дизайна в дюймах.

**Exchenge X Y** – поворот дизайна при просмотре на 90 градусов.

**Show Floating Stitch** – показать протяжки. Протяжка, это нить соединяющая два объекта. Многие бытовые машины не умеют обрезать нить в конце объекта и делают протяжки. Большинство вышивальщиков не любят протяжки. Эта полезная функция покажет вам насколько много протяжек в дизайне.

**Show begin** – показать направляющие. Напрявляющие по сути являются осями Х и У

**Show End** - показать конец вышивки. После нажатия этой иконки на рабочем поле появятся две перекрещенные пунктирные линии. Место их перекрещивание является концом вышивки.

**Show Hoop** – показать пяльца.

**Insert Text** – эта команда запустит подпрограмму Editor и откроет окно с Алфавитами (Alphabets)Чтобы вернуться в Embird Manager достаточно просто закрыть открывшееся окно Editor.

**Insert Font Engine Text** – эта команда запустит подпрограмму Editor и откроет модуль Font Engine предназначенный для конвертации шрифтов в вышивку. Чтобы вернуться в Embird Manager достаточно просто закрыть открывшееся окно Editor.

**Sew Simulator** – откроется окно в котором вы подробно, стежок за стежком, сможете просмотреть порядок вышивания дизайна. После окончания просмотра запустится подпрограмма Editor. Чтобы вернуться в Embird Manager достаточно просто закрыть открывшееся окно Editor.

**History of view files** – включает и выключает текстовое окно с перечнем, и указанием пути к последним просмотренным файлам.

**Show tree selected folder** – показывает дерево и подробный путь к открытому файлу. По сути прекрасно заменяется окном выбора папок и файлов.

**By Design on Internet** – открывает окно Explorer и загружает сайт http://embirdusa.com

**Sell Designs on Internet** – открывает диалоговое окно позволяющее выставить созданные дизайны на продажу

**Insert Plug-In and Registration** – дает пользователю возможность стать на путь истинный и перестать пользоваться нелегальной морально устаревшей копией программы. Поросту говоря, вы сможете приобрести необходимые вам модули программы.

На этой веселой ноте я закночу описание интерфейса программы.

Намудрила *Забава Путятишна*